# **Cancelling a FAMIS Job**

If a FAMIS job is incorrectly entered or no longer required, the client has the ability to request cancellation of the job request. (**Note**: If billing has occurred, it cannot be cancelled. FAMIS job cancellations must also be Contract Compliant. Refer table below.

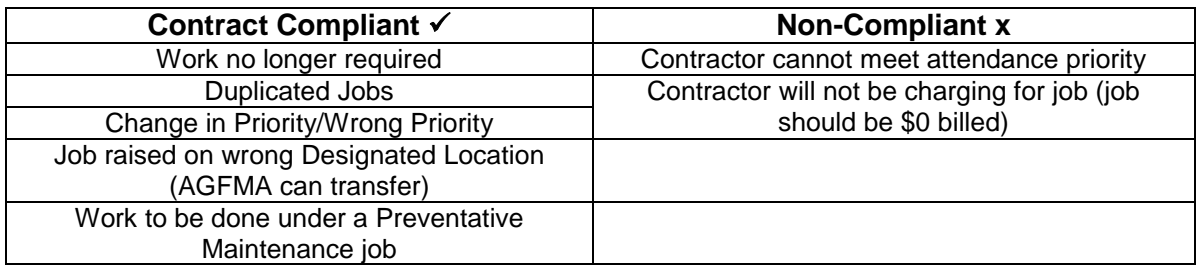

#### **If your reason for cancellation does not meet the above criteria, please contact the AGFMA Section for advice.**

## **Metro Clients > Priority 1 & 2**

The correct process to cancel a P1 & P2 job is for the client to call the AGFMA) Hotline on their allocated phone number.

## **To cancel a FAMIS request, complete the following steps:**

- 1. Call the Hotline using allocated phone number.
- 2. Advise the Hotline with the following mandatory details:
	- $\bullet$  District code (e.g. 10, 31, 32 etc.)
	- Job number
	- Brief description of job/equipment etc.
	- Reason for cancellation (*refer contract compliant/non-compliant table above*)
- 3. Whilst on the phone, the Hotline will call the Facilities Manager (FM), either Spotless or DPTI Facilities Services, to ensure a Contractor has not been dispatched and to advise the FM that the job will be cancelled.
- 4. Upon FM approval, the Hotline will cancel the job in MACS (dispatching system) and email the DPTI AGFMA Section mailbox confirming the job has been cancelled.

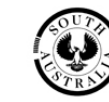

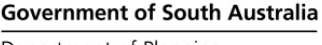

## **Metro Clients (excluding DECD Sites, who can continue to contact the Hotline) > Priority 3+**

#### **To cancel a FAMIS request, complete the following steps:**

- 1. Email **DPTI.AGFMASection@sa.gov.au** with the following mandatory details:
	- District code (e.g. 10, 31, 32 etc.)
	- Job number
	- Description of job/equipment etc.
	- Reason for cancellation (*refer contract compliant/non-compliant table above*)

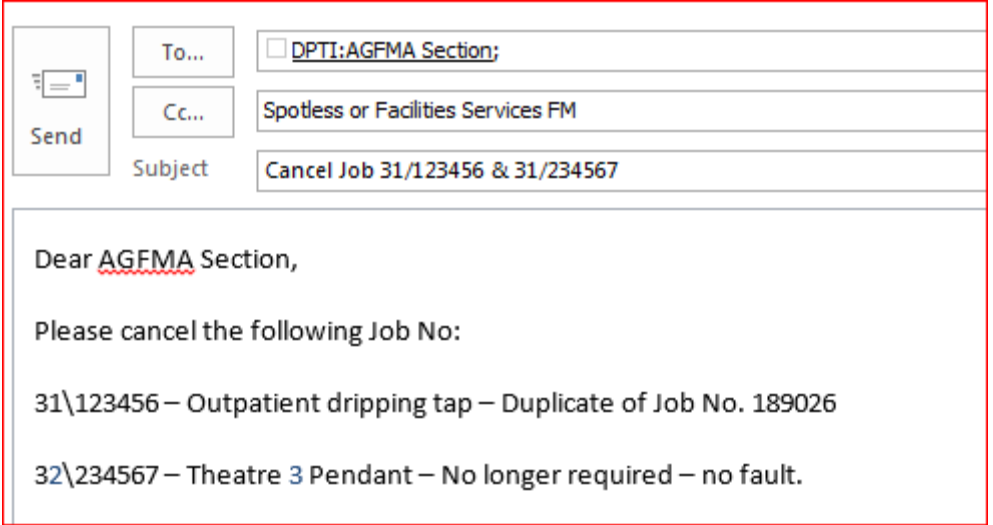

(**Note**: if mandatory details are not provided, the request will be returned for further information)

2. Await email notification from the DPTI AGFMA Section mailbox advising the job has been cancelled.

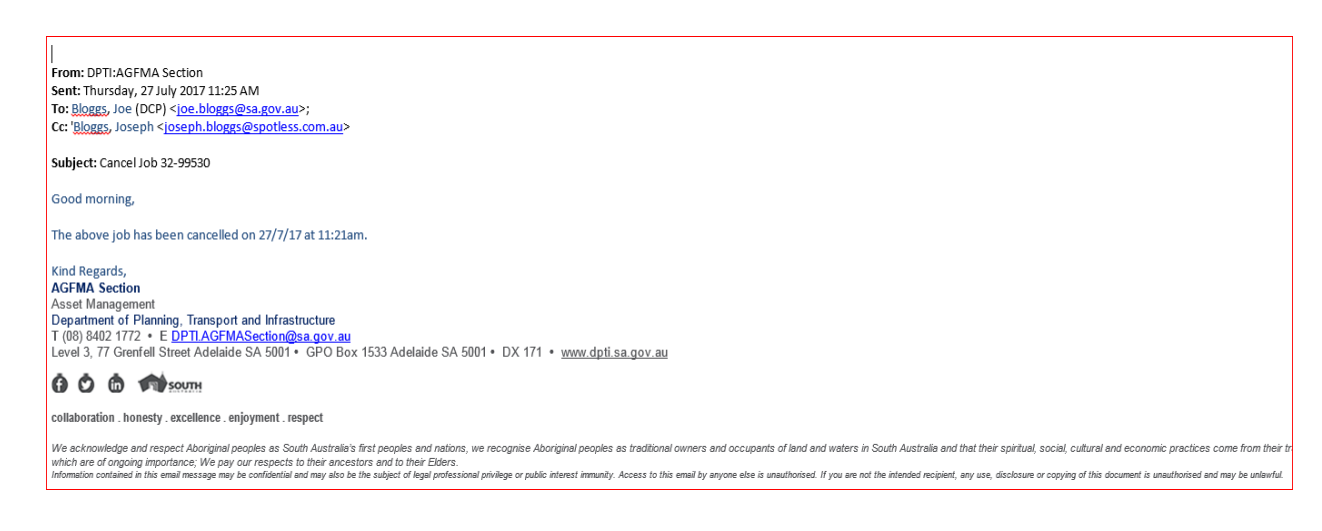

## **Regional Clients > All Priorities**

#### **To cancel a regional SA FAMIS request, complete the following steps:**

- 1. Call the Regional SA Hotline using allocated phone number.
- 2. Advise the Regional SA Hotline with the following mandatory details:
	- District code (e.g. 8, 81, 85 etc.)
	- Job number
	- Description of job/equipment etc.
	- Reason for cancellation (*refer contract compliant/non-compliant table above*)
- 3. Whilst on the phone, the Regional SA Hotline will call the Dispatching office to notify them the job has been requested for cancellation by the Client.
- 4. Upon dispatch approval, the Regional SA Hotline will cancel the job.

### **NOTES:**

- Job cancellations must be authorized by the Client or Agency Advocate.
- The Facilities Managers (FM's) are unable to cancel jobs without the Clients approval.
- Job priorities and descriptions cannot be changed, due to auditing requirements. The job will require cancellation and a new job created.
- Occasionally, the Asset Number can be changed if the job was issued to the incorrect asset (assets must be located within the same District).